# <span id="page-0-1"></span>**Integrated Mirroring** ガイド**: Dell™ PowerEdge Expandable RAID Controller 4/im; Integrated Mirroring™** ガイド

● [Integrated Mirroring \(IM\)の概要](#page-1-0)

- [Fusion-MPT SCSI BIOSおよび 設定ユーティリティ](#page-5-0)
- [Common Information Model \(CIM\) ソリューション](#page-15-0)

本書の内容は、予告なく変更することがあります。 c 2002 Dell Computer Corporation. All rights reserved.

Dell Computer Corporation からの書面による許可なしに、本書を複製することは固く禁じられています。

本書で使用されている商標について: Dell、DELL のロゴ、PowerEdge、および Dell OpenManageは、Dell Computer Corporationの商標です。DellWareは、Dell Computer Corporation の登録サービスマークです。 MegaRAID は、LSI Logic Corporationの登録商標です。 Microsoft、Windows、Windows NT、およびMS-DOSMicrosoft Corporationの登録商標です。 Intelは、Intel Corporationの登録商標です。 Novellおよび NetWareは、Novell Corporationの登録商標です。 ASPIは、Adaptec, Incの登録商標です。

本書においては、商標および名称の所有者またはその製品を参照するため、その他の商標および商号を使用する場合があります。 Dell Computer Corporationは、自社以外の商標や商号に対するいかなる所有権も放棄します。

#### <span id="page-0-0"></span>制約と免責

このマニュアルに含まれる情報は、すべての手順、注意、および、規定による承認と 保証も含め、発売元により提供されています。Dell によ る独自の検証と検査は行われていません。Dell は、これらの手順に従わずに生じた損傷に対していかなる責任も負いません。

このマニュアルに記載されている部品の特性、容量、速度または条件に関するすべての記述および権利要求は、発売元によってなされるも のであり、Dell によってなされるものではありません。Dell は、特に、いかなる記述に関してもその正確性、完全性、または立証の知識への権 利を放棄します。この記述および主張に関するすべての質問やコメントは、発売元にお問い合わせください。

初版発行: 2002年 10月 パート番号: 3U220 Rev. A00 <span id="page-1-0"></span>[メニューページへ戻る](#page-0-1)

# **Integrated Mirroring**ェガイド**: Integrated Mirroring (IM)**の概要

● [はじめに](#page-1-1)

- [機能](#page-1-2)
- [説明](#page-2-0)
- **[Integrated Mirroring](#page-1-0)**[ファームウェア](#page-1-0)

# <span id="page-1-1"></span>はじめに

本章では、Integrated Mirroring (IM)機能の概要について説明します。

Integrated Mirroringは、2台のハードドライブを同時に物理的にミラーリングすることにより、フォールトト レラントで可用性の高いデータを保証する機能です。ハードドライブが故障した場合、ホットスワップ機能 によって簡単にドライブを交換することで、システムを容易に復元することができます。さらにシステム は、交換されたドライブで自動的にミラーリングを再開します。

Integrated Mirroring機能は、標準のFusion-MPTベースのコントローラと同じデバイスドライバを使用することにより、分かりやすく シームレスなフォールトトレランスを実現します。このため、複雑なバックアップ用ソフトウェアや高価なRAIDハードウェアを用意 する必要がなくなります。Integrated Mirroring機能は、オペレーティングシステムとは無関係に動作するため、システムリソースを節 約できます。設定ユーティリティを使用すれば、ミラーリングする2台のディスクを簡単に設定できます。

# <span id="page-1-2"></span>機能

- Integrated Mirroringの主な機能は、次のとおりです。
- 2台のドライブによる物理ミラーリング
- さまざまなタイプおよび容量のドライブをサポート
- Fusion-MPTアーキテクチャ
- 設定ユーティリティ
- ホットスワップ機能
- エラー通知
	- **。OS**固有のイベントログ
	- **。CIM**ブラウザにエラーを表示
- Integrated Mirroring機能を備えたドライブに対してSAF-TEドライブステータスLEDをサポート
- ジャーナルを書き込むことにより、予測しない電源切断が発生しても、不整合の可能性のあるデータを自動的に同期化
- ホストでI/Oを継続しながら、バックグラウンドで自動的に再同期
- メディアの検査

## <span id="page-2-0"></span>説明

Integrated Mirroring(IM)は、次の図に示すように、起動ボリュームを物理的にミラーリングする機能で す。IMのファームウェアは、2台目のドライブを、ブートドライブである1台目のドライブのミラーとして管 理します。ブートドライブのミラーリングは、BIOS、ドライバ、およびオペレーティングシステムからは透 過的に実行されます。ホストベースのステータスソフトウェアは、ミラードライブのステータスをモニタ し、あらゆるエラー状態を報告します。

Figure 1-1. 標準的なシステムの構成

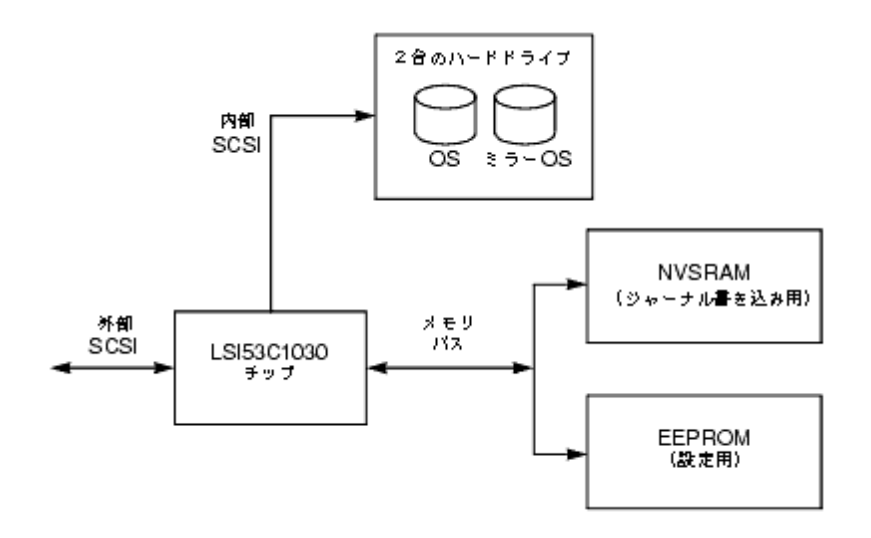

ユーザーは、BIOS設定ユーティリティを使用して、最初のセットアップ時にミラーリングの属性を設定し、その後のハードウェア障 害や環境の変更に応じて属性を再設定することができます。

# **Integrated Mirroring**ファームウェア

本項では、Integrated Mirroring (IM)ファームウェアの機能について説明します。

## ホストインタフェース

IMホストインタフェースは、「メッセージパッシングインタフェース(MPI)」を使用しています。ホストのオ ペレーティングシステムは、Fusion-MPTインタフェースを通じて、物理ドライブだけでなく仮想IMドライブ にもアクセスします。これにより、ドメイン妥当性検証およびUltra320 SCSI Expander構成のサポートが可能 になります。

### 初期化

ファームウェアは、IMボリューム内の物理ドライブを、ホストOSから操作可能になる前に有効にしま す。I/Oには、次のコマンドが含まれます。

- Inquiry (照会)
- Test Unit Ready(テストユニット実行可能
- Start Stop Unit (ユニット起動/停止)
- Read Capacity(容量の読み取り)
- Inquiry/EVPD (「Vital Product Data:重要プロダクトデータ」からディスクのシリアルナンバーを読み取る)
- ファームウェアは、初期化の間に、全体または部分的な同期が必要かどうかを決定します。また、ファームウェアは、OSをリ ブート(再起動)することなくリセットできます。

ファームウェアが、ホストから操作可能になる前にIM物理ドライブをスピンアップするには、5~30秒かか る場合があります。ただし、SCSI BIOSは、IM物理ドライブをスピンアップする必要がないため、オペレー ティングシステムの起動時間にはほとんど影響を及ぼしません。

ホットスワップ

IMファームウェアは、「ホットスワップ」をサポートしています。ホットスワップしたハードドライブは、 ホストやユーザーの介入なしで、バックグラウンドで自動的に再同期されます。ホットスワップしたディス クは、IMボリュームとして構成された物理ディスクの1つと同じ物理SCSI IDにする必要があります。ファー ムウェアは、**SCSI**が[**Selection Timeout**(セレクションタイムアウト)]のステータスで**I/O**に失敗したことに よって、事前設定されたIMドライブ上で「ホットスワップ」が取り外されたことを検出し、そのディスク を[Disk Missing(ディスクが見つからない)]のステータスとして識別します。ディスクのステータスが[Disk Missing]になると、ディスクの挿入を検出するために、Inquiry CDBコマンドで定期的にポーリングされま す。

「ホットスワップ」のイベントに続いて、ファームウェアは、新しい物理ドライブをスピンアップし、IMボ

リュームとして十分な容量があることを確認することによって、この新しい物理ドライブを作動可能にしま す。IMファームウェアは、同一のディスクが再度挿入された場合でも、取り外されていたすべてのホットス ワップディスクを再同期します。IMファームウェアは、すべてのホットスワップディスクをセカンダリディ スクとして識別し、その他のミラーディスクをプライマリディスクとして識別します。IMファームウェア は、プライマリディスクからの全データを、新しいセカンダリディスクに再同期します。

必ず全文をお読みください。[制約と免責](#page-0-0)

[メニューページへ戻る](#page-0-1)

# <span id="page-5-0"></span>**Dell™ PowerEdge Expandable RAID Controller 4/im: Integrated Mirroring™** ガイド **Fusion-MPT SCSI BIOS**および 設定ユーティリティ

- **Eusion-MPT SCSI BIOS**
- <u>[Fusion-MPT SCSI BIOS設定ユーティリティを使用する](#page-6-0)</u>
- <span id="page-5-1"></span>**[Exiting the Fusion-MPT SCSI BIOS Configuration Utility](#page-14-0)**

## **Fusion-MPT SCSI BIOS**

- [機能](#page-5-2)
- [概要](#page-5-3)
- [BIOS起動仕様](#page-5-4)
- **[CD-ROM Boot Initialization](#page-6-1)**

システムを起動すると、システムは、Fusion-MPT SCSI BIOSと呼ばれるROMコードをロードします。これにより、システム を、Ultra320 SCSIドライバから起動することができます。このBIOSにはさらに、コンフィグレーションマネージャが組み込まれて おり、ユーザーはファームウェアにより提供されるオプションを設定できます。このSCSI BIOSは、標準システムBIOSに統合さ れます。

<span id="page-5-2"></span>機能

SCSI BIOSは、次の機能をサポートします。

- Fusion-MPT仕様バージョン1.2に準拠
- 最大256台までのアダプタの選択および設定が可能
- 4つのホストアダプタのうち、任意のアダプタを起動デバイスとして選択可能
- SCSIドライブ用の自動INT13hドライブマッピング機能
- SCSI BIOSと設定ユーティリティとの間でユーザーインタフェースを共有

#### <span id="page-5-3"></span>概要

起動時の初期化において、SCSI BIOSは、他のタイプのハードドライブ(システムBIOSによってインストール済みのIDEドライブ など)が存在するかどうかを確認します。すでにドライブがインストールされている場合、SCSI BIOSは、検出するあらゆる SCSIドライブを、すでにインストール済みのドライブの後ろにマップします。他のドライブがインストールされていない場合 は、SCSI BIOSは、最初にシステム起動ドライブとしてドライブをインストールします。この場合、システムはSCSI BIOSに制御 されるドライブから起動します。

### <span id="page-5-4"></span>**BIOS**起動仕様

SCSI BIOSは、BBS(BIOS Boot Specification-BIOS起動仕様 )をサポートしています。これにより、ユーザーは優先順位を決 定することによって起動するデバイスを選択できます。

この機能を使用するには、システム BIOSもまたBBSに対応している必要があります。お使いのシステムがBBSをサポートして いる場合は、システムBIOSセットアップメニューを使用して、起動ドライブおよび起動順序を選択できます。システムBIOSで は、利用できる起動オプションのリストとともに、Boot Connection Devices(起動接続デバイス)メニューが表示されます。このメ ニューを使用してデバイスを選択し、順序を並べ換えます。作業が終わったら、メニューを終了して起動プロセスを続行します。

<span id="page-6-1"></span>Fusion-MPT SCSI BIOSは、次の5つのタイプのエミュレーションのいずれかを使用して、CD-ROMドライブからの起動初期化を サポートします。

- エミュレーションディスクなし
- フロッピー1.2Mバイト エミュレーションディスク
- フロッピー1.44Mバイト エミュレーションディスク
- フロッピー2.88Mバイト エミュレーションディスク
- ハードディスクエミュレーション

エミュレーションタイプにより、CD-ROMにドライブレターが割り当てられます。たとえば、1.44Mバイトのフロッピーエミュレーショ ンCDがロードされる場合には、CDROMドライブが A: に指定され、既存のフロッピードライブはB: に指定されます。

<span id="page-6-0"></span>**Fusion-MPT SCSI BIOS**設定ユーティリティを使用する

- [ユーザー入力](#page-6-2)
- [メインメニュー](#page-7-0)
- [アダプタのプロパティメニュー](#page-8-0)
- [デバイスのプロパティメニュー](#page-9-0)
- Mirroring Properties (ミラーリングのプロパティ)メニュー
- [起動アダプタリストメニュー](#page-12-0)
- [グローバルプロパティメニュー](#page-13-0)

SCSI BIOSでは、組み込みBIOS設定ユーティリティを使用することにより、お使いのホストアダプタのデフォルト設定を変更す ることができます。

BIOSがロードされると、次のメッセージがモニタに表示されます。

[Press Ctrl-M to start LSI Logic Configuration Utility...](LSI Logic設定ユーティリティを開始するには、Ctrl-Mを押してくださ い...)

このメッセージは、約5秒間画面に表示されます。ユーザーは時間内にユーティリティを起動します。 Ctrl-Mキーを押すと、メッ セージが次のように変わります。

[Please wait, invoking LSI Logic Configuration Utility...](LSI Logic設定ユーティリティを呼び出しています。お待ちください... )

しばらくすると、コンピュータのモニタにSCSI BIOS設定ユーティリティの Main(メイン)メニューが表示されます。

メモ: 設定ユーティリティにより検出されるすべてのデバイスを、このSCSI BIOSでコントロールすることはで きません。テープ装置およびスキャナなどのデバイスは、それらの周辺機器専用のデバイスドライバのロードが 必要です。ただし、SCSI BIOS設定ユーティリティで、これらのデバイスのパラメータを変更することは可能です。

### <span id="page-6-2"></span>ユーザー入力

ユーザーは、メニューのメインエリア内で設定の変更を行います。このエリアは、設定ユーティリティのメニュー画面からオンラ イン表示され、ヘッダまたはフッタのエリアよりも明るくカラー表示されます。表 2-1.は、変更を行う際に使用するキーボードオ プションを示します。灰色または黄色のテキストで表示される設定は変更が可能です。白色のテキストで表示される設定は変 更できません。これは、Color/Mono(カラー/モノクロ)設定のどちらが選択されている場合にも適用されます。

表 2-1. キーボードオプション

ᅲ

 $\overline{r}$ 

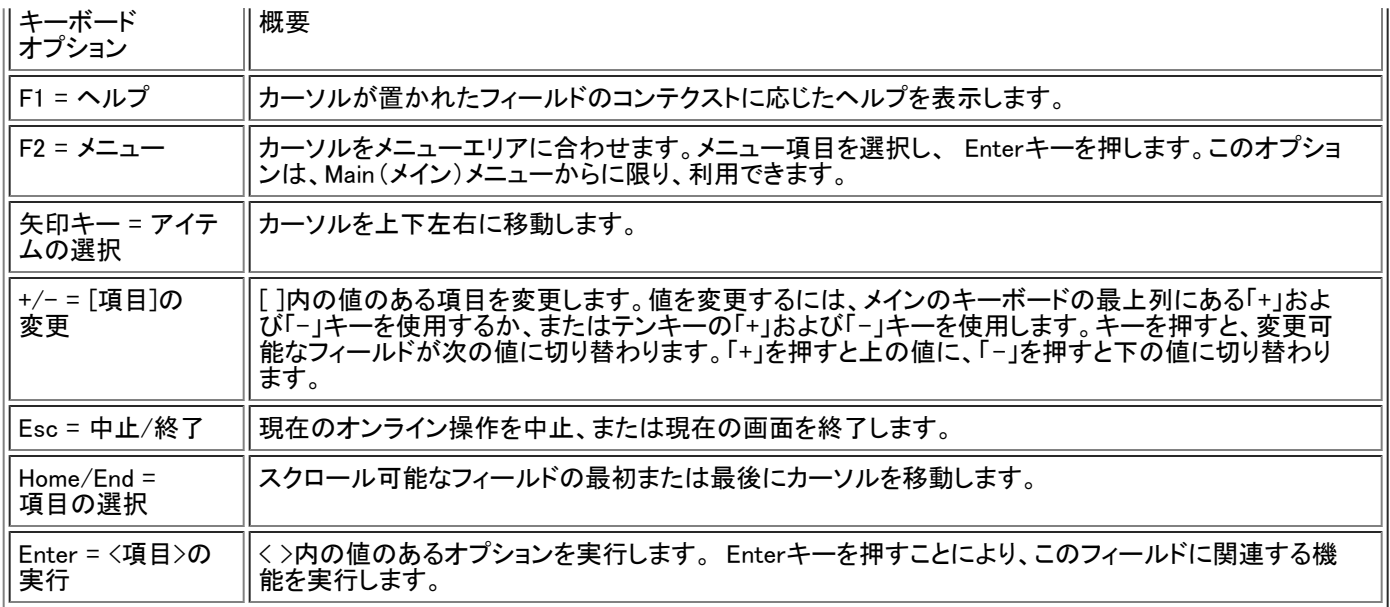

## <span id="page-7-0"></span>メインメニュー

設定ユーティリティを呼び出すと、Main(メイン)メニューが表示されます。この画面には、システム内のホストアダプタ、および アダプタに関する情報が表示されます。表 2-2.は、このメニューのフィールドおよびフィールドの概要を示します。

表 2-2. メインメニューのフィールドおよび説明

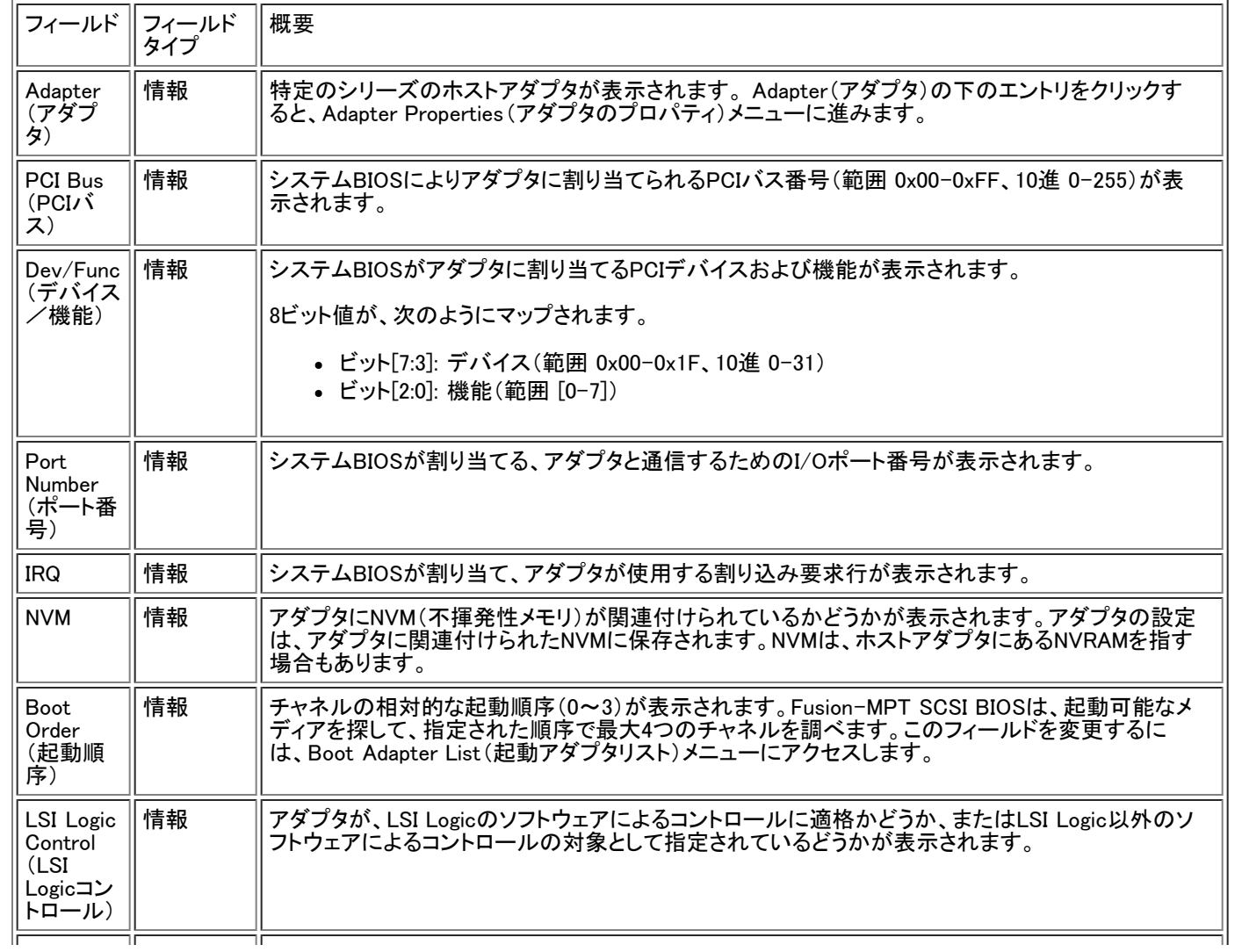

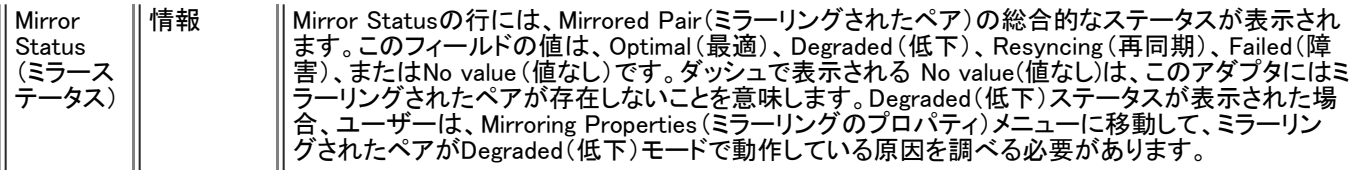

Main(メイン)メニューでは、Boot Adapter List(起動アダプタリスト)および Global Properties(グローバルプロパティ)の2つのメ ニューが選択できます。F2キーを押すことにより、これらのメニューにアクセスできます。

- Boot Adapter List(起動アダプタリスト)メニューでは、起動チャネルを選択し、起動順序を決定できます。
- Global Properties(グローバルプロパティ)メニューでは、グローバルスコープ設定を変更できます。

LSI Logic Controlが有効な場合に限り、チャネルにアクセスできます。 Integrated Mirroring機能のメニューを表示するには、ア ダプタを選択して、まずAdapter Properties(アダプタのプロパティ)メニューを表示します。

チャネルを選択するには、矢印キーおよびEnterキーのみを使用してください。次に Enterキーを押して、選択されたチャネルの プロパティを表示、変更(および、接続されたデバイスへアクセス)します。チャネルを選択してEnterキーを押すと、SCSIバスが スキャンされ、Adapter Properties(アダプタのプロパティ)メニューが表示されます。

### <span id="page-8-0"></span>アダプタのプロパティメニュー

Adapter Properties(アダプタのプロパティ)メニューでは、チャネルの設定を表示および変更できます。このメニューから、チャ ネルのデバイス設定にアクセスすることもできます。このメニューを表示するには、Main(メイン)メニューのAdapter(アダプタ) フィールドからチャネルを選択し、Enterキーを押します。表 2-3. は、このメニューのフィールドおよびフィールドの説明を示しま 。<br>す。

■メモ: フィールドが灰色または黄色のテキストで表示される場合は変更が可能です。白色のテキストで表示さ れる場合は変更できません。

表 2-3. アダプタのプロパティメニューのフィールドおよび説明

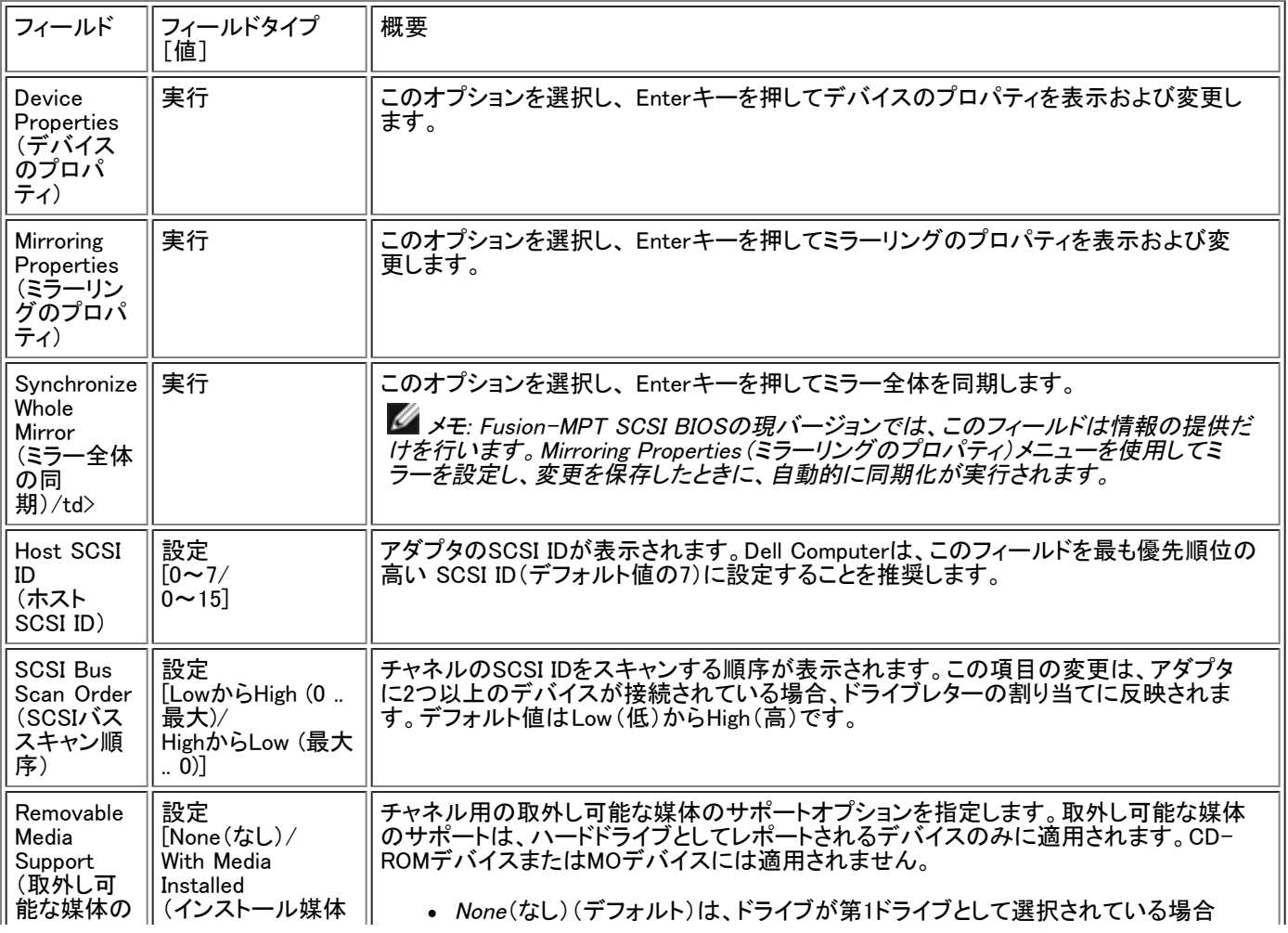

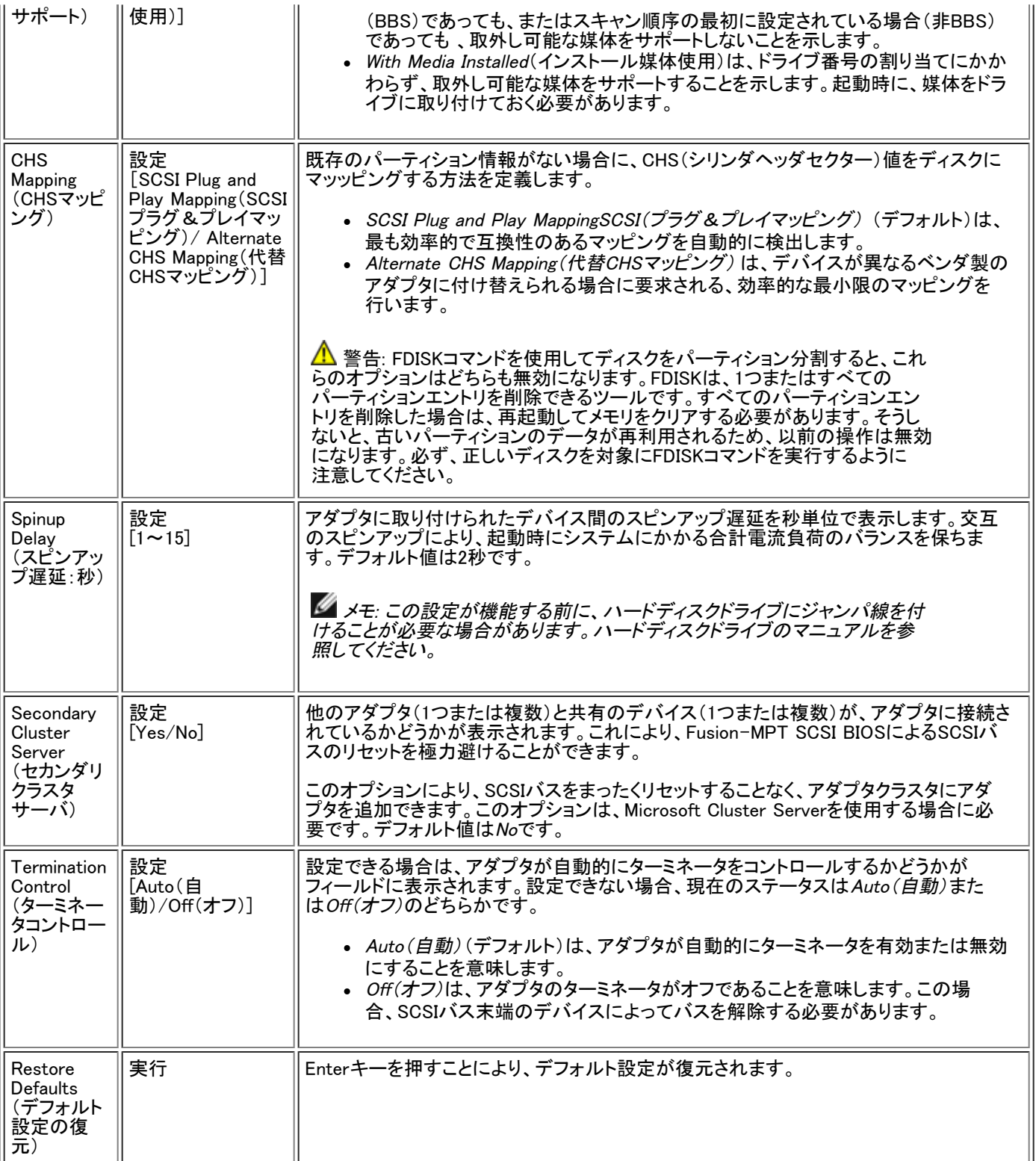

## <span id="page-9-0"></span>デバイスのプロパティメニュー

Device Properties(デバイスのプロパティ)メニューでは、アダプタの各デバイスの設定を表示およびアップデートできます。表 2-4. は、このメニューのフィールドおよびフィールドの説明を示します。

表 2-4. デバイスのプロパティメニューのフィールドおよび説明

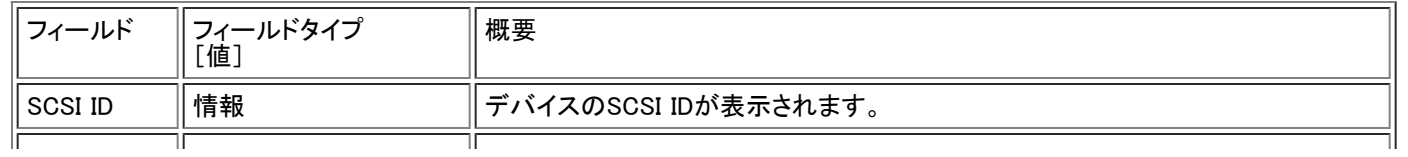

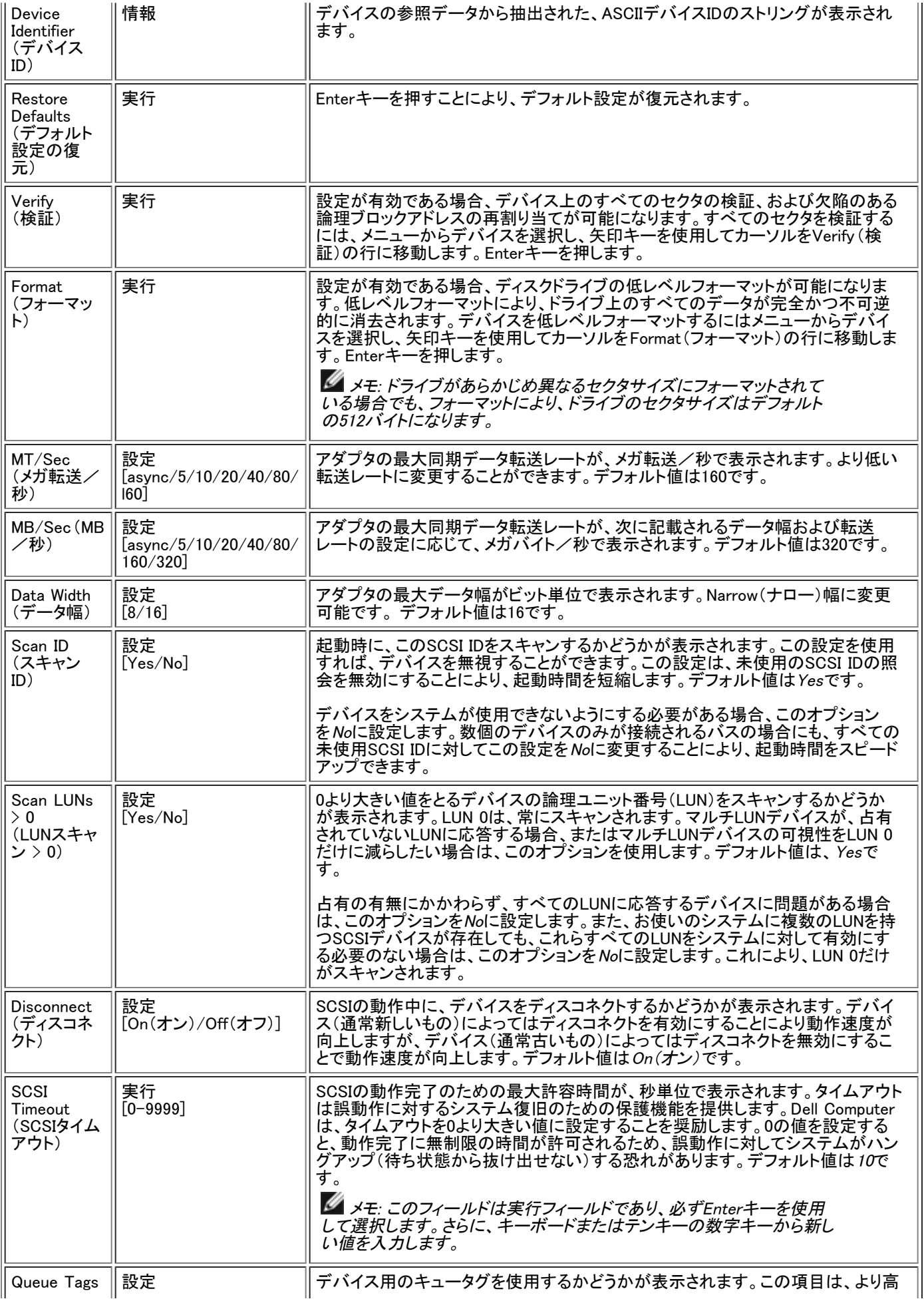

ホストアダプタの設定変更(SCSI ID 7など)により、すべてのターゲットIDの設定が変更されます。フィールド番号を表示するに は、メニューを左右にスクロールして情報を表示する必要があります。オンラインでこのメニューにアクセスする場 合、HomeキーまたはEndキーを使用して、現在表示されていない行にスクロールします。メニュー下部のスクロールインジケー タに、最初と最後の行に対するカーソルの相対的な位置が表示されます。

<span id="page-11-0"></span>**Mirroring Properties**(ミラーリングのプロパティ)メニュー

IMの構成を単純化するために、次のような制限事項が決められています。

- 起動ボリュームのミラーリングは、システムごとに1つ設定できます。
- 起動ドライブとして1台のディスクドライブ、ミラードライブとして1台のディスクドライブがそれぞれ必要です。
- 起動ボリュームのミラーとして選択したディスクは、同一物理アダプタの同一チャネルに接続する必要があります。この アダプタは、BIOS起動順序に入っている必要があります。
- 選択したディスクは、ワイド転送および同期転送をサポートするシングルLUNのディスクであることが必要です。さら に、SMARTが有効であり、最低でもSCSI-2規格に準拠している必要があります。
- ミラーボリュームとして、取外し可能な媒体デバイスを使用することはできません。
- 異なるサイズのディスクを選択することはできますが、サイズの大きなディスクの余分な容量は使用されません。
- ボリュームのプロパティに対する設定は最小限にしておきます。
- 変更可能なフィールドにはすべてデフォルト値が設定されています。

Mirroring Properties(ミラーリングのプロパティ)メニューは、標準のBIOS設定ユーティリティの一部です。 Adapter Properties(アダプタのプロパティ)メニューの項目の1つから Mirroring Properties(ミラーリングのプロパティ)メニューにアクセ スできるため、IMボリュームの作成および設定が可能になります。IMボリュームは、Mirroring Properties(ミラーリングのプロパ ティ)メニューで2台のディスクが選択され、ユーザーが変更を保存するとすぐに作成されます。Mirroring Properties(ミラーリン グのプロパティ)メニューには他にも設定オプションがあり、IMボリュームのプロパティおよびステータスが表示されます。

このメニューを選択するには、次の手順を実行します。

□□□ Main(メイン)メニューで、矢印キーを使用してアダプタを選択します。

□□□ Enterキーを押して、Adapter Properties(アダプタのプロパティ)メニューに移動します。

□□□ 矢印キーを使用してMirroring Properties(ミラーリングのプロパティ)を選択します。

□□□ Enterキーを押して、 Mirroring Properties(ミラーリングのブロパティ)メニューに移動します。

表 2-5. は、このメニューのフィールドおよびフィールドの概要を示します。

表 2-5. ミラーリングのプロパティメニューのフィールドおよび概要

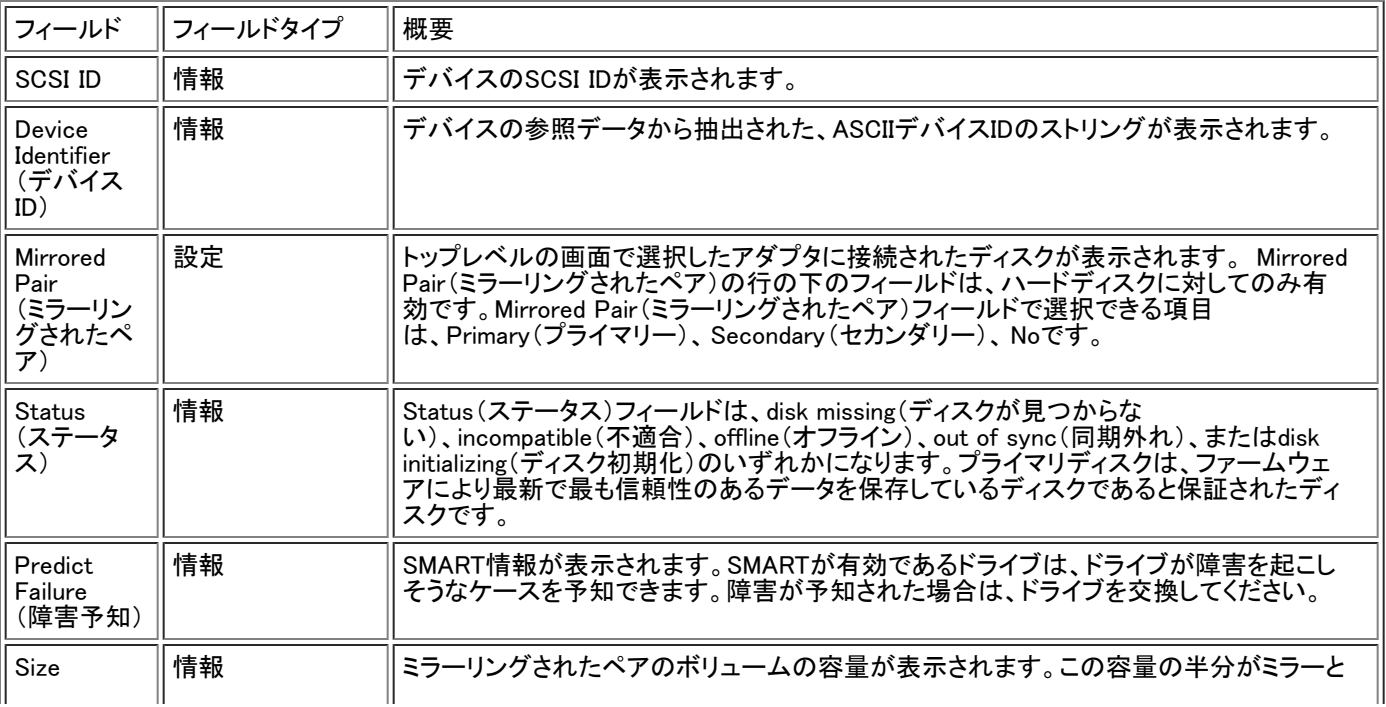

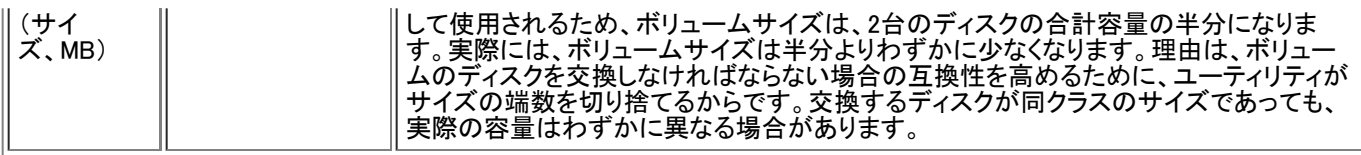

#### IMボリュームを作成するには次の手順を実行します。

- □□□ Mirroring Properties(ミラーリングのプロパティ)メニューで、矢印キーを使用してボリュームを構成するプライマリディス クを選択します。
- □□□ ボリュームを構成するセカンダリディスクを選択します。

□□□<ESC>キーを押します。

□□□ Save changes then exit this menu(変更を保存したあと、このメニューを終了する)を選択します。

SCSI IDフィールドは、オペレーティングシステムがミラーリングされたペアのドライブにアクセスするために使用するSCSI ID を示します。このアドレス設定情報は、ボリューム作成後も不変であり、異なるSCSI IDを持つドライブでボリュームを再構成す るまで変化しません。

セカンダリとして選択されたディスクにパーティションを定義した場合、ミラー作成処理中にディスク上の既存のデータが失われ ることを通知する警告メッセージが表示されます。この場合、必要に応じて該当するドライブの選択を解除するか、またはその まま続行できます。この手順により、ディスク上の有効なデータを誤って破棄してしまうのを防止します。

IMセカンダリデバイスがプライマリディスクとの同期を開始するのは、IM設定の完了後です。選択できるプライマリディスクおよ びセカンダリディスクは、それぞれ1台のみです。プライマリディスクおよびセカンダリディスクは、同一アダプタ基板の同一チャ ネルに接続する必要があります。IMボリュームの設定を中止するには、変更の保存または破棄を要求する指示メッセージが表 示されるまで<ESC>キーを押します。操作を中止する場合は変更を破棄してください。

Mirroring Properties(ミラーリングのプロパティ)メニューでは、ボリューム作成後にボリュームの再設定を行うこともできます。 ミラーリングされたボリュームは、プライマリディスクとセカンダリディスクの両方のMirrored Pair(ミラーリングされたペア)行の 値を Noに変更することによって、標準のディスクに戻すことができます。これを実行した場合、仮想IMボリュームがオフにな り、オペレーティングシステムは両方の物理ドライブを識別できるようになります。これは、ミラーリングが必要なくなった場合 に実行できます。

### <span id="page-12-0"></span>起動アダプタリストメニュー

Boot Adapter List(起動アダプタリスト)メニューでは、 システム内に2つ以上のホストアダプタがある場合に、アダプタやチャネ ルの起動順序を指定します。1つのシステムにつき合計で最大4つまでのアダプタを起動可能として選択できます。起動ボ リュームをコントロールするために、4つの「アクティブ」なコントローラのうちの1つだけを使用できます。

このメニューを選択するには、次の手順を実行します。

□□□ Main(メイン)メニューでF2キーを押して、カーソルをメニューエリアへ移動します。

□□□ 矢印キーを使用して、カーソルを Boot Adapter List(起動アダプタリスト)へ移動します。

□□□ Enterキーを押します。

このメニューを使用して、アダプタやチャネルを追加または削除できます。アダプタやチャネルを起動リストに追加するに は、Boot Adapter List(起動アダプタリスト)でInsertキーを押します。矢印キーを使用して目的のアダプタまたはチャネルを選 択し、Enterキーを押してそれを Boot Adapter List(起動アダプタリスト)の最後に追加します。

起動リストからアダプタやチャネルを削除するには、 Boot Adapter List(起動アダプタリスト)内の、削除が必要なアダプタのと ころでDeleteキーを押します。「+」または「-」キーを使用することにより、起動順序を変更することも可能です。たとえば、変更 が必要なアダプタのところにカーソルを置き、「+」または「-」キーを使用して起動順序を入れ替えます。

表 2-6. は、このメニューのフィールドおよびフィールドの概要を示します。

#### 表 2-6. 起動アダプタリストメニューのフィールドおよび概要

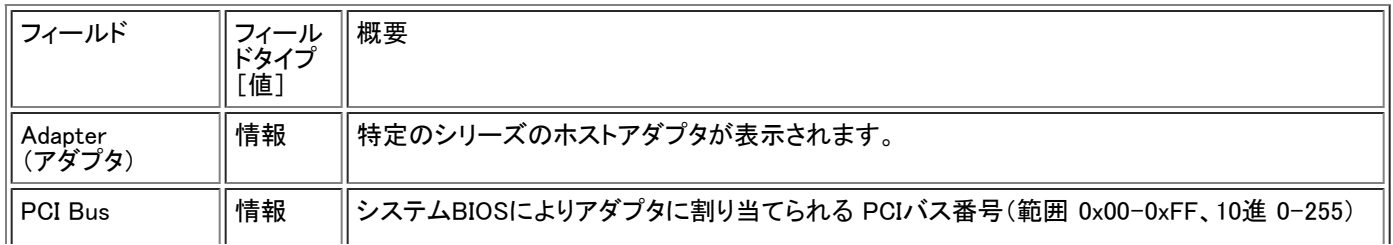

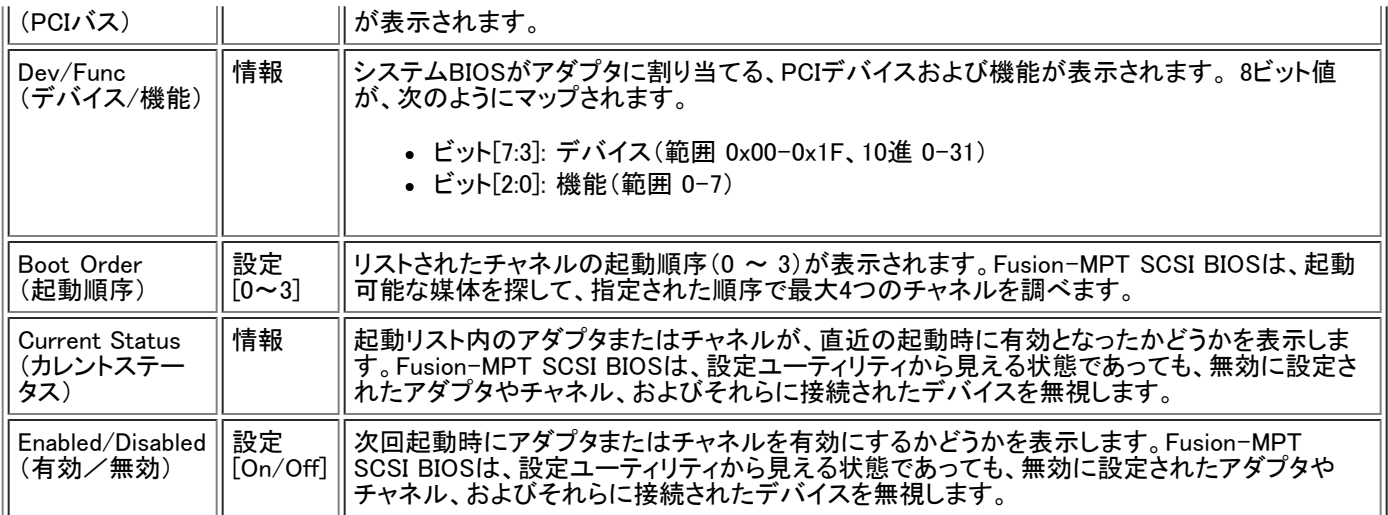

### <span id="page-13-0"></span>グローバルプロパティメニュー

警告メッセージが表示された場合、Global Properties(グローバルプロパティ)メニューにより起動情報の表示、およびディスプ レイモードやビデオモードの設定をポーズすることができます。

本メニューを選択するには、次の手順を実行します。

□□□ Main(メイン)メニューでF2キーを押してカーソルをメニューエリアへ移動します。

□□□ 矢印キーを使用してカーソルを Global Properties(グローバルプロパティ)へ移動します。

□□□ Enterキーを押します。

表 2-7. は、このメニューのフィールドおよびフィールドの概要を示します。

表 2-7. グローバルプロパティメニューのフィールドおよび概要

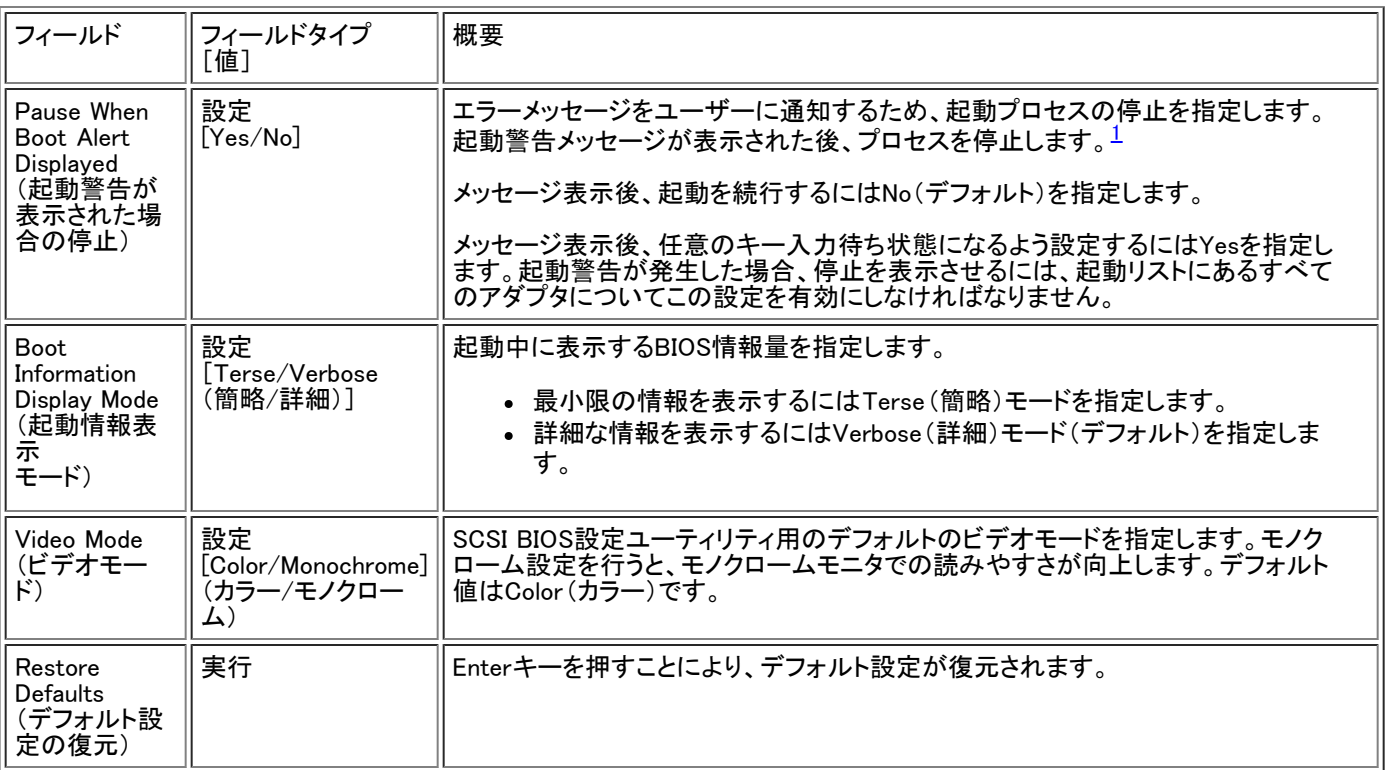

<span id="page-13-1"></span>

<sup>1</sup>起動警告は起動順序リストにある4つのアダプタにしか適用されません。起動警告は、ユーザーが新しいアダプタを追 加してシステムのBIOSがそれを最初にスキャンしたときに行われます。また、警告は、ユーザーがいずれかのアダプタを 取り外したときにも起こります。

## <span id="page-14-0"></span>**Fusion-MPT SCSI BIOS**設定ユーティリティの終了

Fusion-MPT SCSI BIOS設定ユーティリティの Exit(終了)メニューは、上記の5つのメニューすべてで使用されますが、 Main(メ イン)メニューと4つのサブメニューでは利用できる機能が異なります。

Adapter Properties (アダプタのプロパティ)、Device Properties (デバイスのプロパティ)、Boot Adapter List (起動アダプタリス ト)、Global Properties(グローバルプロパティ)メニューを終了するには、次の終了オプションを使用します。

Cancel exit (終了のキャンセル) 前のメニューに戻ります。 Save changes then exit this menu (変更を保存したあ と、このメニューを終 了) 前のメニューで設定したすべての変更を実行したあと、 Main(メイン)メニューに戻ります。 Discard changes then exit this menu (変更を破棄したあ と、このメニューを終 了) デフォルト設定を復元したあと、 Main(メイン)メニューに戻ります。

Main(メイン)メニューを終了するには次の終了オプションを使用します。

Cancel exit (終了のキャンセル) Main(メイン)メニューに戻ります。 Exit the Configuration **Utility** (設定ユーティリティの終了) 設定を終了し、自動的にシステムを再起動します。

■メモ: このユーティリティを正しく終了せずにシステムを再起動した場合、いくつかの変更が有効にならないこ とがあります。

必ず全文をお読みください。 [制約と免責](#page-0-0)

<u>[メニューページへ戻る](#page-0-1)</u>

# <span id="page-15-0"></span>**Dell™ PowerEdge Expandable RAID Controller 4/im: Integrated Mirroring™** ガイド **Common Information Model (CIM)** ソリューション

### ● [概要](#page-15-1)

● [CIM](#page-16-0)[ブラウザウィンドウの概要](#page-16-0)

<span id="page-15-1"></span>● [CIM](#page-18-0)[ソリューションを](#page-18-0)[Linux](#page-18-0)[にインストールする手順](#page-18-0)

### 概要

CIMソリューションは、簡単にナビゲートできるユーザーインタフェースを使用して、ローカルストレージのコンポー ネントについての情報を表示します。CIMソリューションを使用すれば、記憶装置の障害をすばやく識別および検出で きます。CIMソリューションはさらに、ストレージネットワークの形態;形態アダプタおよび接続デバイスの形態に関す る情報も提供します。

CIMソリューションは、IM;integrated mirroringIM仮想ボリューム、および仮想ボリュームを構成する基本的な物理ドライ ブをサポートします。

コンポーネント

CIMソリューションは、本書の最後にあるインストール手順に従ってインストールされた、CIM BrowserCIM ブラウザ及 び CIM Provider CIM プロバイダという2つの独立したソフトウェアコンポーネントによって構成されています。CIMブ ラウザは、簡単にナビゲートできるウィンドウを提供し、接続されたストレージエレメントをモニタします。モニタさ れるエレメントは、ホストアダプタ、周辺機器、およびデバイスドライバです。

CIMプロバイダは、Fusion-MPTコントローラおよびそれに接続されるデバイスについての情報を提供します。

### 機能

CIMソリューションの機能は、次のとおりです。

- コンポーネントの障害をビジュアルに通知
- 各アダプタおよびそれに接続された記憶装置についての最新情報を表示
- Fusion-MPT IMボリュームの最新ステータスをモニタ
- Fusion-MPTストレージエレメントについてのグラフィカルな表示を提供
- デバイスおよびアダプタの階層をデバイスツリーとして表示
- 簡単に持ち運びできるユーザーインタフェースを実現
- CIMブラウザをスタンドアロンのアプリケーションとして起動
- CIMプロバイダを自動記動

### インストールおよびシステム要件

CIMソリューション:要件CIMのインストールに必要なツール要件およびシステム要件は、次のとおりです。

- 40MBの空きディスク容量 (Linuxへのインストール用)
- TCP/IPプロトコルがインストールされ、使用可能であること
- 最低でも256色をサポートするビデオカード
- 800 × 600ピクセル以上のデスクトップ領域。Dell Computerは、1024 × 768ピクセルのデスクトップ領域を使用 することを奨励します。

Dell Computerは、KDEまたはGNOME環境での表示を奨励します。

## <span id="page-16-0"></span>**CIM**ブラウザウィンドウの概要

本項では、CIMブラウザウィンドウについて説明します。

**Connect**(接続)メニューのオプション

Connect (接続) メニューは、CIM Browser (CIM ブラウザ) ウィンドウの左上隅にあります。表3.1は、Connect (接 続)メニューで使用できるオプションを示します。

表 3-1. Connect (接続) メニューのオプションの概要

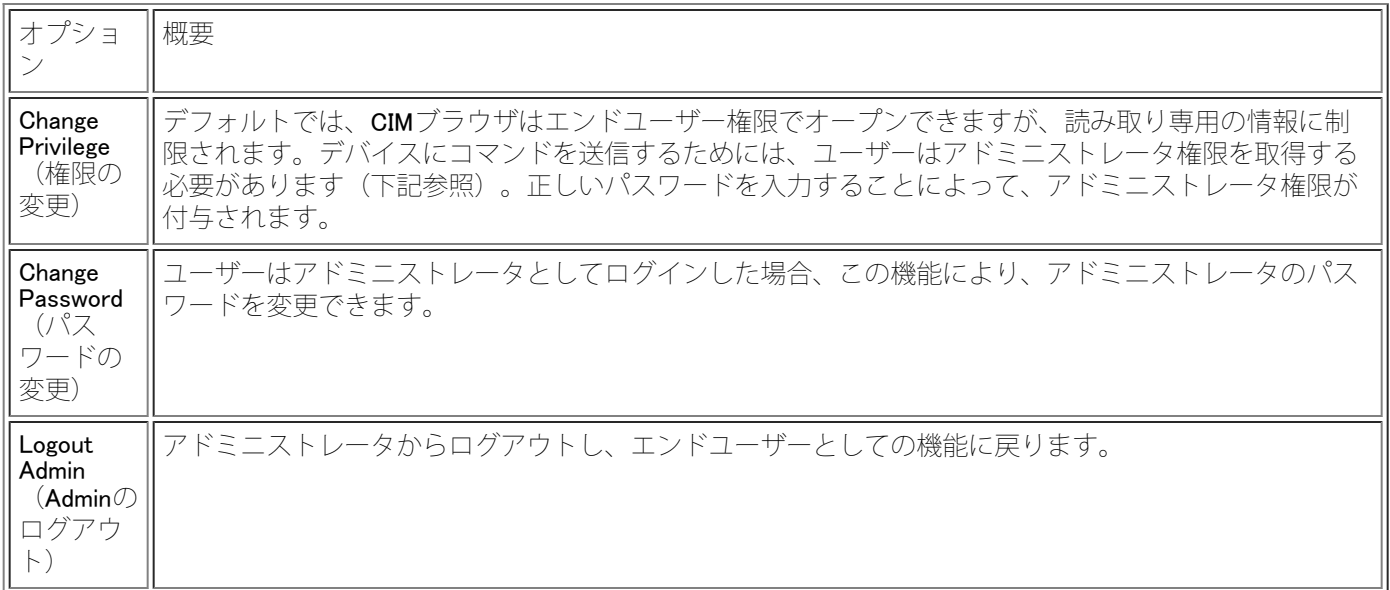

現在サポートされているコマンドは、Dell PV22XSエンクロージャ管理のためのコマンドだけです。これらのコマンド は、ツリー構造から Dell PV22XS SCSI Device (Dell PV22XS SCSI デバイス)のサブメニューにアクセスすることに よって呼び出すことができます。

### ハードウェアデバイスツリーのオプション

ハードウェアデバイスツリー;CIMブラウザ:ハードウェアデバイスツリーハードウェアデバイスツリーは、CIMブラウザ がモニタするデバイスを簡単にナビゲートするためのリストを提供します。ツリー内のデバイスをクリックすれば、そ のデバイスについての情報が表示されます。図3.1は、SCSIの場合、およびIM構成のSCSIの場合のハードウェアデバイ スツリーの構造を示します。表3.2では、デバイスツリーの各レベルについて説明します。

デバイスのステータスは、右側のウィンドウに表示される緑色のステータスアイコン;CIMブラウザ:緑色のステータスア イコン緑色のステータスアイコン黄色のステータスアイコン;CIMブラウザ:黄色のステータスアイコン黄色のステータス アイコン、又は赤色のステータスアイコン:CIMブラウザ:赤色のステータスアイコン赤色のステータスアイコンによって 示されます。緑色のステータスアイコンは、デバイスが正常に機能していることを示します。黄色のステータスアイコ ンは、デバイスに問題が発生しているが、CIMブラウザがその問題を識別できないことを示します。赤色のステータス アイコンは、デバイスに問題が発生していて、CIMブラウザがその問題を識別できることを示します。

IMボリュームおよび物理ディスクのレベルでは、CIMブラウザは、フロッピーディスクアイコン:CIMブラウザ:フロッ ピーディスクアイコンフロッピーディスクのアイコンを表示します(媒体が存在する場合)。CD-ROMやテープ装置と いった取外し可能な媒体などの場合で、媒体が存在しない場合は、CIMブラウザは「X」とともにフロッピードライブを 表示します。

図 3-1. ハードウェアデバイスツリーの構造

a) SCSI ハードウェアデバイスツリー

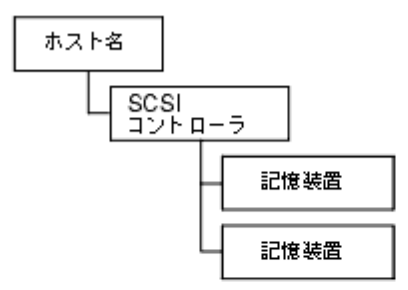

----------b) IM構成のSCSIのハードウェアデバイスツリー

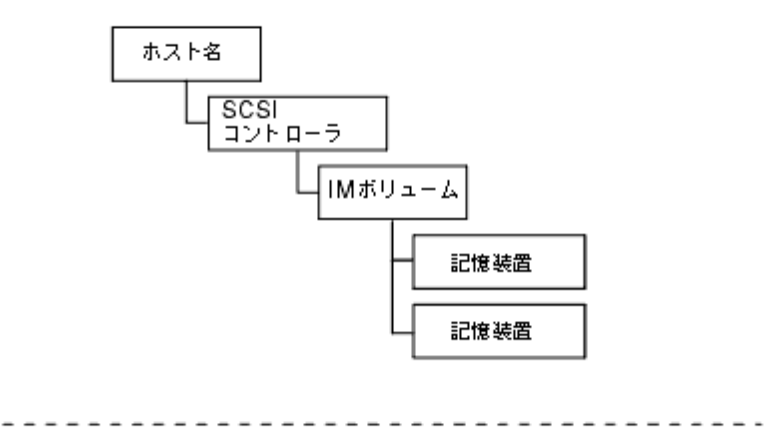

表 3-2. ハードウェアデバイスツリーの構造

| デバイスツリー<br>のレベル                                        | 概要                                                                                                    |
|--------------------------------------------------------|----------------------------------------------------------------------------------------------------|
| Host Name<br>(ホスト名)                                    | このレベルには、CIMプロバイダが稼動していて、CIMブラウザによってモニタされるシステムの<br> 名前が表示されます。CIMブラウザは、CIMプロバイダが稼動しているシステムについての情報を<br>  提供するウィンドウを表示します。                                                                                            |
|                                                        | System Connection (システム接続) オプションには、通常[ok]が表示されています。ただし、シ<br>ステムが極めてビジーで応答できない場合、このオプションには[provider is busy]メッセー<br>ジ;CIMブラウザ:[provider is busy]メッセージ[Provider is busy]が表示され、このシステムに接続さ<br> れたデバイスはデバイスツリーに表示されません。 |
| FC or SCSI<br>Controller<br>(FCまた)<br>はSCSIコント<br>ローラ) | このレベルには、ホストアダプタに関する情報が表示されます。CIMブラウザは、各チャネルご<br>とに別々のエントリを表示します。                                                                                                    |

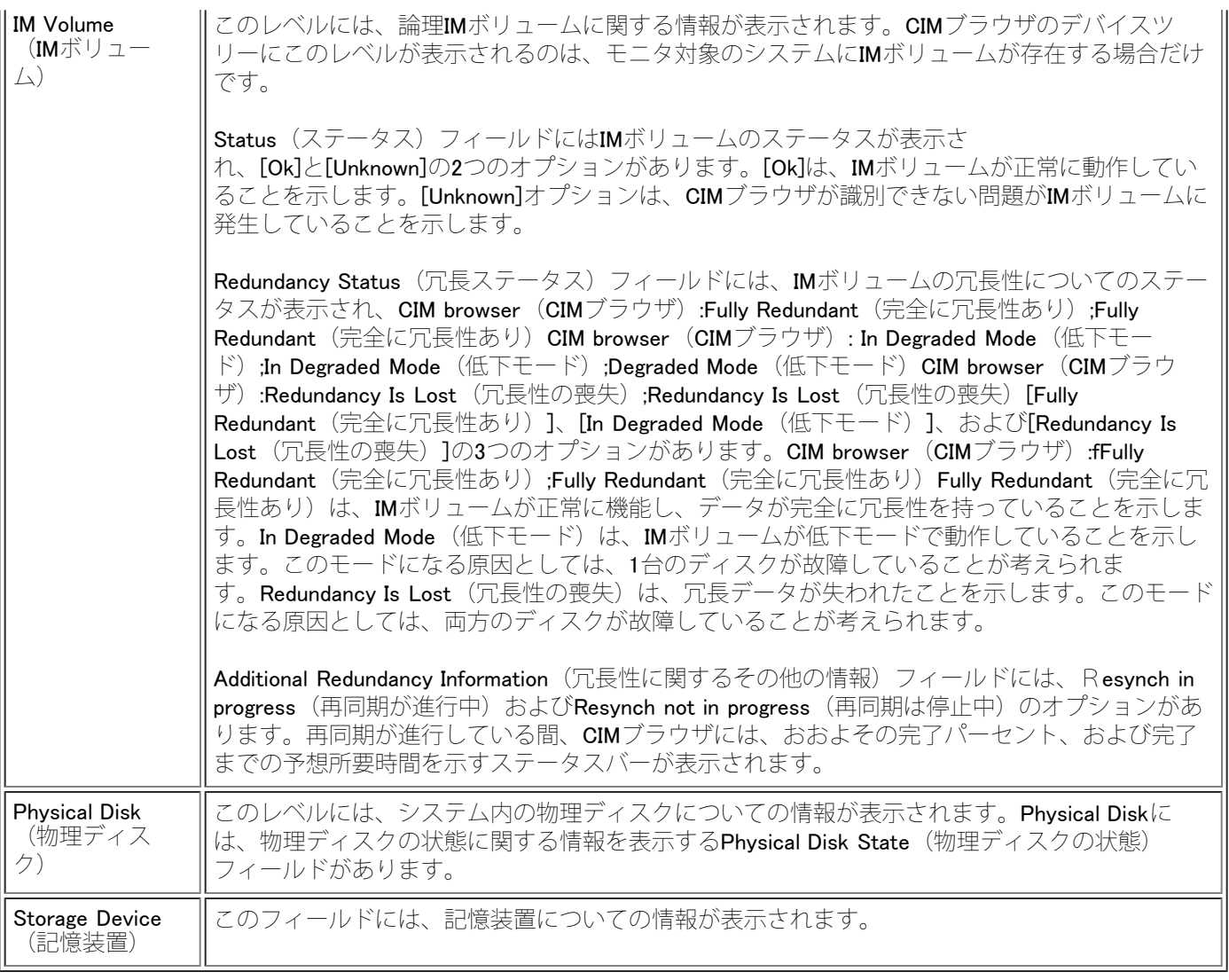

## <span id="page-18-0"></span>**CIM**ソリューションを**Linux**にインストールする手順

本項では、CIMソリューション バージョン3.02.04をLinuxにインストールする手順について説明します。手順はすべ て、X-windowsセッションでrootユーザーによって実行する必要があります。

- **CIM**ソリューションのインストール
- CIMソリューションをインストールするには次の手順を実行します。

1. 次のコマンドを入力してCD-ROM媒体をマウントします。mount cd-device /mnt/cdrom

- 2. 次のコマンドを入力してアプリケーションをインストールします。cd /mnt/cdrom/ihv/cim\_linux
- ロロロ次に、次のように入力します。./install.bin

ロロロ画面上の指示に従ってインストールを進めます。

5. デスクトップのアイコンをダブルクリックしてアプリケーションを起動します。

**CIM**ソリューションのアンインストール

CIMソリューションをアンインストールするには次の手順を実行します。

CIMブラウザをExit(終了)します。

- 次のコマンドを入力してディレクトリを変更します。 cd /usr/local/bin/LSICim/UninstallerData
- コマンドプロンプトで次のように入力します。 ./Uninstall\_CIM\_Solution
- InstallAnywhereウィンドウで[Uninstall]ボタンをクリックします。

必ず全文をお読みください。[制約と免責](#page-0-0)

[メニューページへ戻る](#page-0-1)